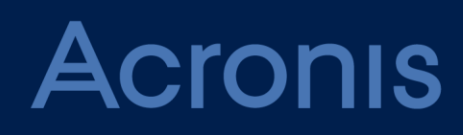

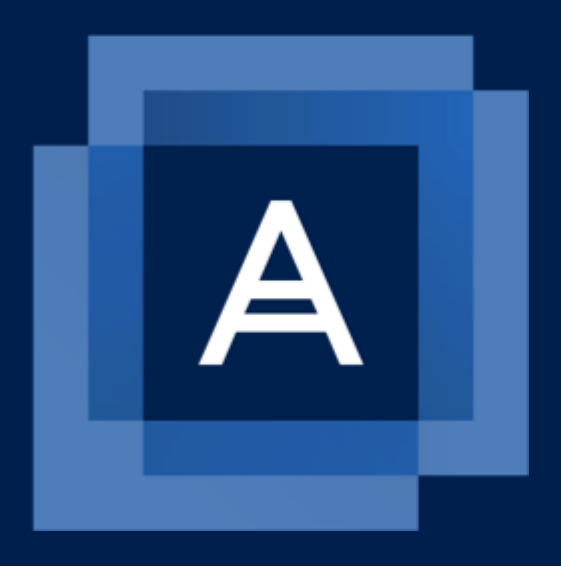

# Acronis Backup Advanced for vCloud Update 8

クイックスタートガイド

#### 著作権情報

Copyright © Acronis International GmbH, 2003-2020.All rights reserved.

「Acronis」および「Acronis Secure Zone」は、Acronis International GmbH の登録商標 です。

「Acronis Compute with Confidence」、「Acronis Startup Recovery Manager」、 「Acronis Instant Restore」、および Acronis ロゴは、Acronis International GmbH の商 標です。

Linux は Linus Torvalds 氏の登録商標です。

VMware および VMware Ready は、VMware, Inc.の米国およびその他の管轄区域における 商標および登録商標です。

Windows および MS-DOS は Microsoft Corporation の登録商標です。

ユーザーズ ガイドに掲載されている商標や著作権は、すべてそれぞれ各社に所有権があり ます。

著作権者の明示的許可なく本書を修正したものを配布することは禁じられています。

著作権者の事前の許可がない限り、商用目的で書籍の体裁をとる作品または派生的作品を販 売させることは禁じられています。

本書は「現状のまま」使用されることを前提としており、商品性の黙示の保証および特定目 的適合性または非違反性の保証など、すべての明示的もしくは黙示的条件、表示および保証 を一切行いません。 ただし、この免責条項が法的に無効とされる場合はこの限りではあり ません。

本ソフトウェアまたはサービスにサードパーティのコードが付属している場合があります。 サードパーティのライセンス条項の詳細については、ルート インストール ディレクトリに ある license.txt ファイルをご参照ください。ソフトウェアまたはサービスで使用されてい るサードパーティのコードおよび関連ライセンス条項の最新の一覧については https://kb.acronis.com/content/7696 (英語)をご参照ください。

#### **Acronis** の特許取得済みの技術

この製品で使用されている技術は、以下の番号の 1 つ以上の米国特許によって保護されて います。7,047,380 号、7,246,211 号、7,275,139 号、7,281,104 号、7,318,135 号、 7,353,355 号、7,366,859 号、7,383,327 号、7,475,282 号、7,603,533 号、7,636,824 号、7,650,473 号、7,721,138 号、7,779,221 号、7,831,789 号、7,836,053 号、 7,886,120 号、7,895,403 号、7,934,064 号、7,937,612 号、7,941,510 号、7,949,635 号、7,953,948 号、7,979,690 号、8,005,797 号、8,051,044 号、8,069,320 号、 8,073,815 号、8,074,035 号、8,074,276 号、8,145,607 号、8,180,984 号、8,225,133 号、8,261,035 号、8,296,264 号、8,312,259 号、8,347,137 号、8,484,427 号、 8,645,748 号、8,732,121 号、8,850,060 号、8,856,927 号、8,996,830 号、9,213,697 号、9,400,886 号、9,424,678 号、9,436,558 号、9,471,441 号、9,501,234 号、および 出願中特許。

# 目次

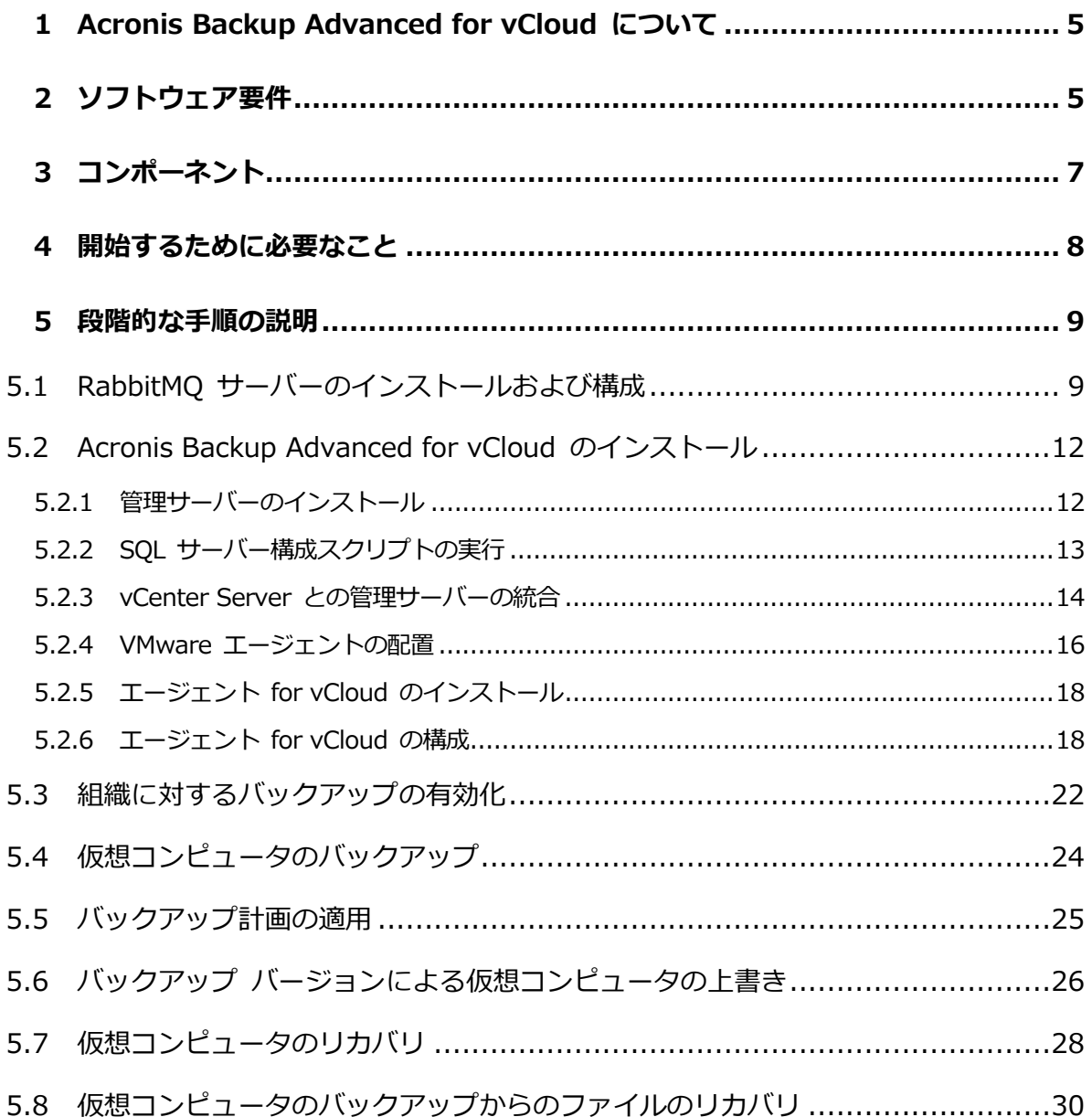

このドキュメントでは、すばやく Acronis Backup Advanced for vCloud をインストール し使用し始める方法について説明します。

製品の使用法について概説し、即座に「フィールド テスト」を行えるようにします。Acronis Backup Advanced for vCloud の管理の詳細については管理者ガイドを参照してください。 これは、製品の Web インターフェイスで 「ヘルプ1 リンクをクリックすると開くことがで きます。

# <span id="page-4-0"></span>1 Acronis Backup Advanced for vCloud につい て

Acronis Backup Advanced for vCloud は、VMware vCloud Director によって管理され る仮想コンピュータのバックアップおよびリカバリ用ソリューションです。

Acronis Backup Advanced for vCloud は、システム管理者レベルおよび組織ユーザー レ ベルでのバックアップ サービスをもたらします。このバックアップ サービスは Web イン ターフェイスから使用できます。ユーザーは、vCloud Director の資格情報を使用すること によって、サービスにログインします。

# <span id="page-4-1"></span>2 ソフトウェア要件

#### サポートされる **VMware vCloud Director** バージョン

- **VMware vCloud Director 1.5**
- **VMware vCloud Director 5.0**
- **VMware vCloud Director 5.1**
- VMware vCloud Director 5.5、5.6
- VMware vCloud Director 8.0、8.1、8.2
- VMware vCloud Director 9.0、9.5、9.7
- **VMware vCloud Director 10.0**

### サポートされるゲストオペレーティングシステム

Acronis Backup Advanced for vCloud は、Windows 10、Windows Server 2019、主要 な Linux ディストリビューションを含めた、幅広いゲストオペレーティングシステムをサポ ートしています。

#### 推奨 **Web** ブラウザ

Web インターフェイスは、次の Web ブラウザに対応しています。

- Google Chrome 29 以降
- Mozilla Firefox 23 以降
- Opera 16 以降
- Windows Internet Explorer 10 以降 クラウドの配置において [管理ポータル] は、Internet Explorer 11 以降をサポートし ます。
- Microsoft Edge 25 以降
- macOS および iOS オペレーティングシステムで稼働する Safari 8 以降

他の Web ブラウザ(他のオペレーティングシステムで稼働する Safari ブラウザなど)では、 ユーザーインターフェースが正しく表示されないか、一部の機能が使用できない場合があり ます。

ブラウザで JavaScript が有効になっていることを確認してください。

グラフィカルユーザーインターフェースを表示するための画面解像度は、1024 x 768 以上 にする必要があります。

# <span id="page-6-0"></span>3 コンポーネント

Acronis Backup Advanced for vCloud は、別々のコンピュータにインストールする必要 のある複数のコンポーネントから構成されます。

- エージェント for VMware は、vCloud リソース グループでの仮想アプライアンスと して実行します。 エージェント コンピュータのデフォルト設定は、1 GB のメモリ、6 GB のディスク ス ペース、および 2 つの CPU です。
- 管理サーバーは、管理クラスタ内で、Windows を実行している仮想コンピュータにイ ンストールする必要があります。 コンピュータの最小要件は、3 GB のメモリ、30 GB のディスク スペース、および 2 つの CPU です。
- エージェント for vCloud は、オープン仮想化フォーマット (OVF)テンプレートから管 理クラスタにインポートする必要があります。このエージェントは、Web サーバーとし ても機能する Linux 仮想コンピュータ上で実行します。 このエージェント コンピュータのデフォルト設定は、2 GB のメモリ、8 GB のディス ク スペース、および 1 つの CPU です。

次の図に、コンポーネントの通常のインストールおよびインタラクションを示します。

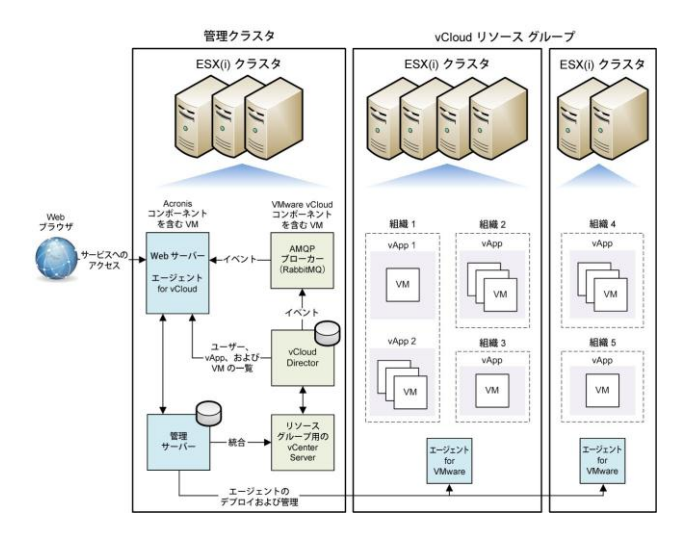

# <span id="page-7-0"></span>4 開始するために必要なこと

次の点を確認します。

- vCloud Director がインストールおよび構成されていること。
- TXT ファイルでライセンス キーが用意されていること。

複数のライセンス キーがある場合、テキストは、キーごとに 1 行の形式にします。

■ Acronis Backup Advanced for vCloud インストール パッケージが用意されている こと。

パッケージは次の要素から構成されます。

- Acronis Backup Advanced プログラムの設定。
- エージェント for vCloud OVF テンプレート。
- スクリプト **enable\_remote\_sql\_access.js**。
- 管理サーバーをインストールする仮想コンピュータをオンにしていること。
	- コンピュータで Windows オペレーティング システムを実行している必要がありま す(Start、Home、および RT エディションを除く)。
	- コンピュータは、リソース グループ用の vCenter Server と、リソース グループ ESX(i) クラスタにネットワークでアクセスできる必要があります。
- NFS、SMB、FTP、または SFTP のいずれかのネットワーク プロトコルをサポートし ているストレージが用意されていること。

ストレージ容量は、組織のバックアップを格納できるだけ十分な大きさである必要があ ります。組織ごとに、このストレージに個別の共有フォルダを作成します。

バックアップの格納に NFS 共有を使用する場合、管理サーバーをインストールするコ ンピュータに、Microsoft Windows Services for NFS をインストールします。NFS サ ーバーがインストールされたコンピュータで、匿名アカウントとして機能するユーザー アカウントを選択し、続いて、/etc/exports ファイルで次のパラメータを指定するこ とによって、エクスポート フォルダを構成します。

/opt/backups \*(rw,sync,all\_squash,anonuid=1000,anongid=1000)

この例では、フォルダ名は /opt/backups であり、匿名アカウントのユーザー ID とグ ループ ID は 1000 です。

# <span id="page-8-0"></span>5 段階的な手順の説明

以下のステップでは、Acronis Backup Advanced for vCloud のインストールおよび基本 的な使用方法について案内します。次の方法について説明します。

- 製品および必要なソフトウェアのメイン コンポーネントをインストールし構成する方 法。
- 組織に対してバックアップ サービスを有効にする方法。
- 組織の仮想コンピュータをバックアップする方法。
- バックアップ計画を仮想コンピュータに適用する方法。
- 以前のバージョンで仮想コンピュータを上書きする方法。
- 仮想コンピュータをリカバリする方法。

# <span id="page-8-1"></span>5.1 RabbitMQ サーバーのインストールおよび構成

エージェント for vCloud は、RabbitMQ サーバー AMQP ブローカーを介して vCloud Director からイベントを取得します。

vCloud Director ですでに RabbitMQ サーバーを使用している場合は、エクスチェンジの 種類が [topic] (トピック) に設定されていることを確認し、「Acronis Backup Advanced for vCloud のインストール」 『[12](#page-11-0)ページ 』に進みます。

RabbitMO サーバーがすでにインストールされているが、vCloud Director で使用されてい ない場合、次の手順のステップ 5 にスキップしてください。

#### **RabbitMQ** サーバーをインストールおよび構成するには

- 1. RabbitMQ サーバーを http://www.rabbitmq.com/download.html からダウンロー ドします。
- 2. Windows を実行しているコンピュータに RabbitMQ サーバーをインストールする場合 は、http://www.erlang.org/download.html から入手できる Erlang Windows バイ ナリ ファイルをダウンロードして実行します。
- 3. RabbitMQ のインストール指示に従って、任意の適当なホストに RabbitMQ をインス トールします。このホストは、vCloud Director にネットワークでアクセスできる必要 があります。
- 4. RabbitMQ サーバーを構成できるように、RabbitMQ 管理プラグインが必要です。 RabbitMQ サーバー ホストのオペレーティング システムに応じて、次のいずれかを行 います。
	- Linux では、次のコマンドを実行します。

rabbitmq-plugins enable rabbitmq\_management service rabbitmq-server stop service rabbitmq-server start

- Windows の場合
	- [スタート] > [すべてのプログラム] > [RabbitMQ Server] (RabbitMQ サ ーバー) > [RabbitMQ Command Prompt] (RabbitMQ コマンド プロンプ ト) に移動します。

コマンド プロンプトに、C:\Program Files\RabbitMQ

Server¥rabbitmq server-3.1.5¥sbin など、RabbitMQ サーバーの実行可能フ ァイルを含むフォルダが表示されていることを確認します。必要に応じて、cd コマンドを使用してフォルダを変更します。

- 次のコマンドを実行します: rabbitmq-plugins enable rabbitmq\_management
- [スタート] > [すべてのプログラム] > [RabbitMQ Server] (RabbitMQ サ ーバー) > [RabbitMQ Service - stop] (RabbitMQ サービス - 停止) を実 行します。
- [スタート] > [すべてのプログラム] > [RabbitMQ Server] (RabbitMQ サ ーバー) > [RabbitMQ Service - start] (RabbitMQ サービス - 開始) を実 行します。
- 5. RabbitMQ サーバー ホストで次のコマンドを実行して、新しいユーザー アカウントを 作成します。

rabbitmqctl add user <ユーザー名> <パスワード> rabbitmqctl set\_user\_tags <ユーザー名> management rabbitmqctl set\_permissions -p / <ユーザー名> ".\*" ".\*" ".\*" ここで、<ユーザー名> と <パスワード> は作成するユーザー アカウントの名前とパス ワードです。

注意 上記のコマンドで与えられる以上の許可を持つ既存の RabbitMQ サーバー ユーザー アカ ウントを使用できます。

Acronis Backup Advanced for vCloud のエージェント for vCloud はこのアカウント を使用して、vCloud Director からイベント通知を受信します。エージェント for vCloud の構成時に求められるので、アカウントの資格情報を忘れないようにしてくだ さい。

- 6. Web ブラウザを開き、**http://**<サーバー名>**:15672/** に置かれた RabbitMQ サーバー Web UI に移動します。ここで、<サーバー名> は、RabbitMQ サーバー ホストのアド レスです。
- 7. ステップ 5 で作成した RabbitMQ サーバー ユーザーの資格情報を入力します。
- 8. [Exchanges] (エクスチェンジ)をクリックします。
- 9. [Add a new exchange] (新しいエクスチェンジの追加)で
	- a. [Name] (名前) で、エージェント for vCloud で使用する新しいエクスチェンジの 名前を指定します。たとえば、**vcdExchange** と指定します。
	- b. [Type] (種類) で [topic] (トピック) を選択します。
	- c. 他の設定はすべてデフォルト値のままにします。
	- d. [Add exchange] (エクスチェンジの追加) をクリックします。
- 10.管理者として vCloud Director にログインします。
- 11.[Administration] (管理) をクリックします。
- 12. [System settings] (システム設定) の下で [Extensibility] (拡張性) をクリック します。
- 13.[Notifications] (通知) の下で、[Enable notifications] (通知の有効化) チェック ボックスをオンにします。
- 14.[AMQP Broker Settings] (AMQP ブローカー設定) で
	- a. [AMQP Host] (AMQP ホスト)で、RabbitMQ サーバー ホストの名前または IP アドレスを指定します。
	- b. [AMQP Port] (AMQP ポート) に 5672 と入力します。
	- c. [Exchange] (エクスチェンジ)で、ステップ 9 で作成した新しいエクスチェンジ の名前を指定します。
	- d. [vHost] (vHost) に / と入力します。
	- e. [Prefix] (プレフィックス) に vcd と入力します。
- f. [User Name] (ユーザー名) と [Password] (パスワード) に、ステップ 5 で作 成したユーザー アカウントの資格情報を入力します。
- 15.[Apply] (適用) をクリックします。
- <span id="page-11-0"></span>5.2 Acronis Backup Advanced for vCloud のインスト ール

### <span id="page-11-1"></span>5.2.1 管理サーバーのインストール

- 1. 管理サーバーとして機能するコンピュータに、管理者としてログオンします。
- 2. Acronis Backup Advanced プログラムの設定を開始します。
- 3. [Install Acronis Backup] (Acronis Backup のインストール) をクリックします。

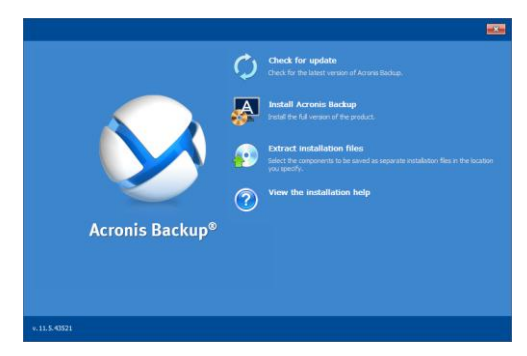

- 4. ライセンス契約の条件を受け入れます。
- 5. [Centrally monitor and configure backing up of physical and virtual machines] (物理および仮想コンピュータのバックアップの一元的な管理および構成)

チェック ボックスをオンにします。

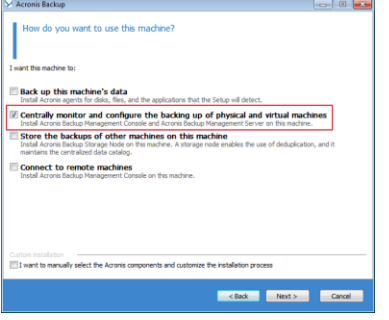

6. Acronis Backup Advanced for vCloud のライセンスを提示します。すべてのライセン ス キーを入力するか、テキスト ファイルからインポートします。

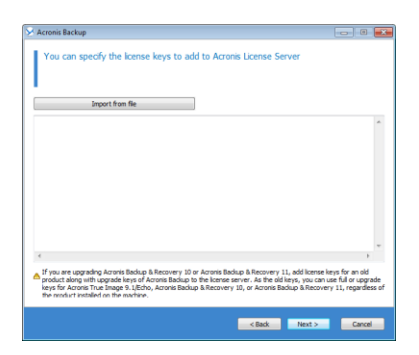

- 7. コンピュータを Acronis カスタマー エクスペリエンス プログラムに加えるかどうかを 選択します。
- 8. [Install] (インストール) をクリックしてインストールを進めます。

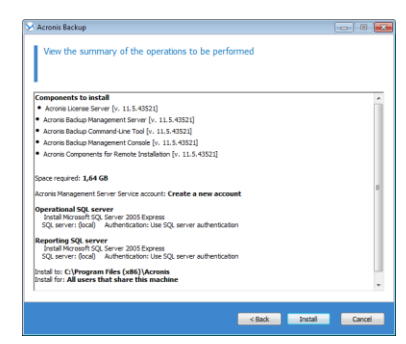

9. インストールが成功したら、[Finish] (終了) をクリックしてウィザード ウィンドウ を閉じます。

### <span id="page-12-0"></span>5.2.2 SQL サーバー構成スクリプトの実行

1. 製品に付属しているスクリプト enable remote sql access.is を管理サーバー コ ンピュータにコピーします。

詳細。このスクリプトは、エージェント for vCloud にアクセス可能になるように SQL サーバー インスタンスを構成します。エージェント for vCloud が使用する新しい SQL サーバー アカウントを作成し、静的ポートをリッスンするようにインスタンスを 構成し、そのポートを通じた接続を許可するように Windows ファイアウォールを構成 します。

2. 次の形式でスクリプトを実行します。

**cscript enable\_remote\_sql\_access.js** <新しいユーザー名> <新しいパスワード>**[-p** <ポー ト>**]**

ここで、

- <新しいユーザー名> および <新しいパスワード> は新しいアカウントのユーザー名 とパスワードです。
- **-p** <ポート> は、使用するポートを指定するためのオプションのパラメータです。

例:

C:\>cscript enable remote sql access.js User 123 。、<br>hdministrator>cscript enable\_remote\_sql\_access.j<br>ht (C) Microsoft Corporation. All rights reserved. gne vor increaser of poracional<br>
sign instance 'ACRONIS'<br>
sign authentication mode...<br>
g Tee port...<br>
g Tee port...<br>
ag port 1433... ng port 1433...<br>433 is picked!<br>g firewall port 1433<br>g firewall port 1433<br>g firewall port 1433<br>ng the service 'MSSGLAGCRONIS'<br>ng the service 'MSSCLAGCRONIS'<br>SQL user 'User'... 54L Server to come up<br>SQL user 'User'...

ポートを指定しない場合、自動的に選択されます。スクリプトによって選択されたポー ト番号を調べます。 Port 1433 is picked

重要。資格情報およびポート番号を忘れないようにしてください。これらは、エージェント for vCloud の構成時に求められます。

### <span id="page-13-0"></span>5.2.3 vCenter Server との管理サーバーの統合

- 1. 管理サーバーをインストールしたマシンで、デスクトップの「Acronis Backup] をク リックします。
- 2. [管理サーバーへの接続] をクリックします。

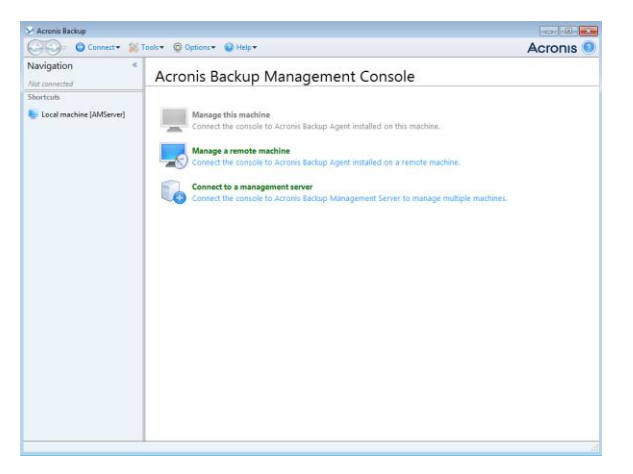

3. 現在のマシンのホスト名または IP アドレスと、管理サーバーのインストールに使用し た管理者の資格情報を指定します。

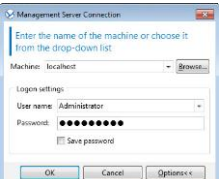

4. ナビゲーションツリーで [仮想マシン] をクリックし、[VMware vCenter 統合を設定 する] をクリックします。

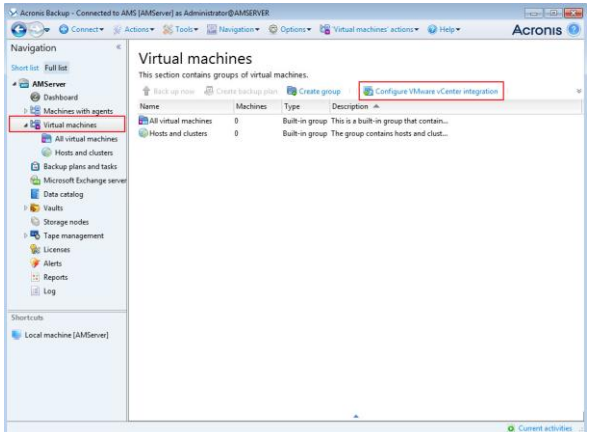

- 5. [次の vCenter Server との統合を有効化する] チェックボックスをオンにします。
- 6. リソースグループの vCenter Server の IP アドレスまたは名前を指定します。 vCenter Server の管理者の資格情報を入力します。

詳細: 管理サーバーでは、このアカウントを使用してエージェントの配置が行われます。 エージェントでは、このアカウントを使用して vCenter Server への接続が行われます。 そのため、仮想マシンの作成、バックアップ、復元を行うための権限がこのアカウント に付与されている必要があります。

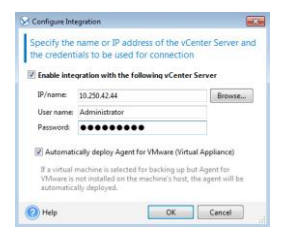

- 7. VMware vSphere 6.5 を使用している場合:
	- [VMware エージェント (仮想アプライアンス)を自動的に配置] チェックボックス をオフにします。管理者ガイドの「VMware エージェントのインポート」セクション の手順に従って、OVF テンプレートからエージェントを手動でインポートする必要 があります。

VMware vSphere の 6.5 より前のバージョンを使用している場合:

- ネットワーク内に DHCP サーバーがある場合、[自動的に配置] のチェックボック スはオンのままで構いません。バックアップの開始前に、管理サーバーによって、 バックアップする仮想マシンがあるもののエージェントがまだ配置されていない各 クラスターに VMware エージェントが自動的に配置されます。
- 静的 IP アドレスを使用するネットワークの場合、エージェントを手動で配置したい 場合、または自動配置が失敗した場合は、「自動的に配置]のチェックボックスをオ フにします。「VMware エージェントの配置 『[16](#page-15-0)ページ 』」で説明されているいく つかの追加手順を行う必要があります。
- 8. [OK] をクリックして変更を確認します。

ナビゲーションツリーの [仮想マシン] セクションに、vCenter Server で管理されている 仮想マシンが表示されます。エージェント for VMware はまだ配置されていないので、仮 想コンピュータは灰色で表示されています。

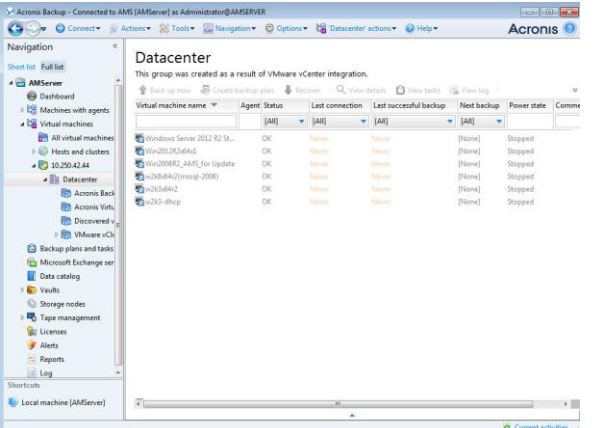

### <span id="page-15-0"></span>5.2.4 VMware エージェントの配置

#### **VMware vSphere 6.5**を使用している場合

管理者ガイドの「VMware エージェントのインポート」セクションを参照します。

#### **VMware vSphere**の**6.5**より前のバージョンを使用している場合

管理サーバーを vCenter Server と統合 『[14](#page-13-0)ページ 』するときに自動配置を有効にした場 合は、VMware エージェント(仮想アプライアンス)は必要に応じて自動的に配置されま す。

自動配置を無効にした場合は、バックアップする仮想マシンのある各 ESX(i) クラスターに エージェントを配置する必要があります。

#### **VMware** エージェントの配置手順

- 1. 「管理コンソールの使用」の手順に従って、コンソールから管理サーバーに接続します。
- 2. ナビゲーションツリーの「仮想マシン1を展開し、リソースグループの vCenter Server の IP アドレスまたは名前を右クリックします。
- 3. [VMware エージェントを配置する] をクリックします。
- 4. バックアップする仮想マシンが含まれるクラスターごとに、次の操作を行います。
	- a. エージェントを配置するホストを選択します。
	- b. [ネットワークインターフェイス] で、管理サーバー、リソースグループの vCenter Server、クラスターの仮想マシン、バックアップストレージにアクセスするための ネットワークインターフェイスを選択します。
	- c. [ネットワークの構成] のリンクが有効になり、エージェントで DHCP サーバーか ら提供される動的 IP アドレスを使用するか、静的 IP アドレスを使用するかを選択 できます。動的 IP アドレスを使用するデフォルトの設定をそのまま使う場合は、こ の手順をスキップします。

エージェントで静的 IP アドレスを使用する手順は、次の通りです。

- [ネットワークの構成] をクリックします。
- 「使用するネットワーク設定] を選択します。
- エージェントで使用するネットワーク設定を正しく指定し、[OK] をクリックし ます。

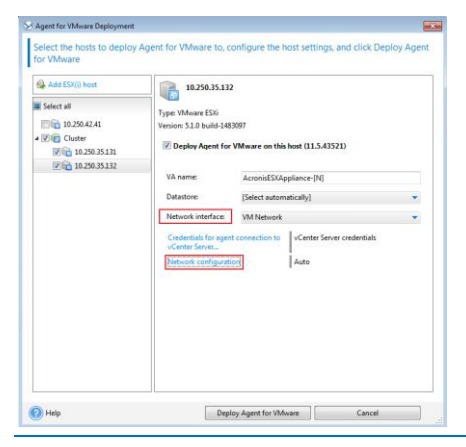

ヒント:ネットワーク設定は、エージェントの配置後に変更できます。その場合、VMware vSphere 一覧収集で、仮想アプライアンスを選択し、仮想アプライアンスのコンソールにアクセ スします。[エージェントオプション] で、「eth0」などのネットワークインターフェイスの横に ある [変更] のリンクをクリックします。

5. [VMware エージェントを配置する] をクリックします。

管理サーバーによる VMware エージェントの配置が始まります。進捗がウィンドウ下部に 表示されます。

エージェントの配置が完了すると、管理サーバーの「エージェントがインストールされてい るマシン] ビューに、エージェントが配置されたマシンが表示されます。

### <span id="page-17-0"></span>5.2.5 エージェント for vCloud のインストール

エージェント for vCloud は、OVF テンプレートとして提供されます。

エージェントをインストールするには、OVF テンプレートを管理クラスタにデプロイしま す。OVF テンプレートのネットワークを、管理クラスタ仮想コンピュータと RabbitMQ サ ーバー ホストにアクセスできるネットワークにマップします。

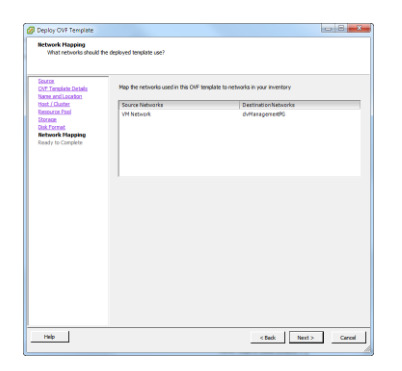

OVF テンプレートのデプロイに関する一般情報については、次の VMware ナレッジ ベー スの記事を参照してください。

http://pubs.vmware.com/vsphere-50/index.jsp?topic=%2Fcom.vmware.vsphere.v m\_admin.doc\_50%2FGUID-6C847F77-8CB2-4187-BD7F-E7D3D5BD897B.html。

### <span id="page-17-1"></span>5.2.6 エージェント for vCloud の構成

### ログイン

エージェント for vCloud を含むコンピュータにルート ユーザーとしてログインします。 デフォルトの資格情報は次のとおりです。

- ユーザー名:root
- パスワード:Default0 (大文字と小文字を区別)

#### タイム ゾーンの構成

タイム ゾーンを vCloud Director コンピュータのタイム ゾーンに設定します。これによ り、エージェント for vCloud は、ユーザーのタイム ゾーンと vCloud Director のタイム ゾーン間で時刻を変換できます。

1. vCloud Director コンピュータのタイム ゾーンを調べます。不確かな場合は、コンピュ ータにログオンし、**date** コマンドを実行します。出力には、タイム ゾーンの短縮形が 記されます。例:

Mon Aug 26 23:00:00 EST 2013

EST は Eastern Standard Time(東部標準時)を表します。このタイム ゾーンには、米 国およびカナダの一部と、南米のいくつかの国が含まれます。その他の短縮形について は、http://www.timeanddate.com/library/abbreviations/timezones/ を参照してく ださい。

2. エージェント for vCloud を含むコンピュータの /usr/share/zoneinfo ディレクト リで、地域およびタイム ゾーンに対応するファイルを探します。

たとえば、米国の東部標準時の場合、タイム ゾーン ファイルは次のようになります。

#### /usr/share/zoneinfo/US/Eastern

- 3. 古いタイム ゾーン設定を削除します。 rm -f /etc/localtime
- 4. 新しいタイム ゾーン設定を指定します。

ln -s <タイム\_ゾーン\_ファイル> /etc/localtime

例:

ln -s /usr/share/zoneinfo/US/Eastern /etc/localtime

#### 接続パラメータの構成

1. /opt/acronis/vcd-agent/bin フォルダに移動し、**configure.sh** コマンドを実行し ます。

すべての使用可能な構成シナリオが表示されます。

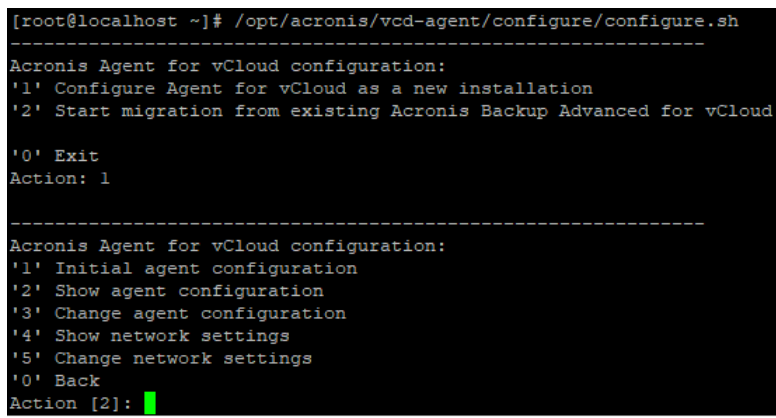

- 2. [Initial agent configuration] (初期エージェント構成) シナリオを選択します。
- 3. 次の vCloud Director 接続パラメータを指定します。
	- vCloud Director のホスト名または IP アドレス
	- vCloud Director システム管理者の資格情報
- 4. RabbitMQ サーバーを構成するときに作成した RabbitMQ サーバー ユーザーの資格情 報を入力します。
- 5. 次の管理サーバー接続パラメータを指定します。
	- 管理サーバー コンピュータのホスト名または IP アドレス
	- 管理サーバーをインストールしたときの管理者資格情報
- 6. 管理サーバー データベースを格納する SQL サーバー インスタンスの接続パラメータ を指定します。
	- ホスト名/IP アドレス:管理サーバーのホスト名または IP アドレス
	- ポート [1433]:管理サーバーで構成スクリプトを実行するときに定義されたポート
	- ユーザー名、パスワード:管理サーバーで構成スクリプトを実行するときに入力した 資格情報
- 7. ユーザーが仮想コンピュータのバックアップからファイルをリカバリ 『[30](#page-29-0)ページ 』でき るように次の手順を行います。
	- [Do you want to enable users to recover individual files…] (ユーザーが 個々のファイルをリカバリできるようにしますか...) プロンプトで、y キーを押しま す。
	- リカバリされたファイルの一時的なストレージとして使用されるネットワーク フォ ルダへのパスと、そのフォルダへのアクセス認証を指定します。

管理サーバーのコンピュータ上の共有フォルダを使用することをお勧めします。フ ォルダは //Server/Share/Folder の形式で指定します(フォワード スラッシュ に注意)。一時ファイルには、少なくとも 20 GB のスペースをとっておいてくださ い。必要に応じて、管理サーバーのコンピュータに別のディスクを追加し、そのデ ィスク上にフォルダを作成します。コンピュータが、Active Directory ドメインの メンバーである場合、<ドメイン名>**\\**<ユーザー名>(二重のバックスラッシュに注 意)または <ユーザー名>**@**<ドメイン名> の形式でユーザー名を指定します。

または、NFS サーバー上のエクスポート フォルダを使用できます。たとえば、エー ジェント for vCloud を含むコンピュータを NFS サーバーとして使用できます。エ クスポート フォルダを指定するには、

nfs://Server/ExportPath:/PathInExportFolder の形式を使用します(最後の スラッシュの前のコロンに注意)。エクスポート フォルダを適切に構成する方法の詳 細は、管理者ガイドの[NFS ストレージの設定]のセクションを参照してください。

#### ネットワーク設定

vCloud エージェントをインストールしたマシンは、ネットワークアダプタ ens192 を 1 つ 備えています。このネットワークアダプタにより以下が実行されます。

- Acronis Backup Advanced for vCloud コンポーネントが VMware vCloud コンポーネ ントと通信する内部ネットワークへの接続。また、内部ネットワーク内の SSH クライア ントおよび Web ブラウザからの受信接続の受け入れ。
- 外部ネットワーク内にある Web ブラウザからの受信接続の受け入れ。 ポート 80 および 443 を通じたこのアダプタへの外部接続が、ファイアウォール、NAT ルーター、および ネットワークセキュリティシステムの他のコンポーネントで許可されていることを確認 してください。

デフォルトでは、アダプタは DHCP サーバーからネットワーク設定を受け取ります。ユーザ ーは、静的 IP アドレスをこのアダプタに割り当てることができます。たとえば、ポートフ ォワーディングを簡単にするために、このアダプタに静的 IP アドレスを割り当てられま す。

#### **vCloud** エージェントのネットワーク設定を変更するには

1. **configure.sh** コマンドを実行し、[ネットワーク設定の変更] シナリオを選択します。

2. アダプタのネットワーク設定を指定します。

- DHCP サーバーからネットワーク設定を取得するには、v キーを押します。
- 静的 IP アドレスでネットワーク設定を指定するには、n キーを押し、続いて次の手 順を実行します。
- a. アダプタの静的 IP アドレスを指定します。例:10.250.0.10
- b. アダプタのサブネットマスクを指定します。例:255.255.0.0
- c. アダプタのデフォルトゲートウェイの IP アドレスを指定します。例:10.250.0.1
- 3. 静的 IP アドレスを使用するようにアダプタを構成した場合は、次の情報を指定します。
	- a. [DNS サーバー1] で DNS サーバーの IP アドレスを指定します。
	- b. (オプション)[DNS サーバー2] でセカンダリ DNS サーバーの IP アドレスを指定し ます。

### <span id="page-21-0"></span>5.3 組織に対するバックアップの有効化

- 1. バックアップ サービスのログイン ページに移動します。ログイン ページのアドレスは 次のようになります。**https://**<バックアップ サービス アドレス>**/**。
	- 内部ネットワークから接続する場合:<バックアップ サービス アドレス> は完全修飾 ドメイン名であるか、このネットワークでのエージェント for vCloud ホストの IP アドレスになります。

たとえば、**https://vcloudagent.vcloud.example.com/** や **https://10.200.200.10/** のようになります。

■ 外部ネットワークから接続する場合:<バックアップ サービス アドレス> は、ファイ アウォールのパブリック側、ロード バランサ、NAT/リバース プロキシ、およびイ ンフラストラクチャの前面に存在するその他のネットワーク コンポーネントに表示 される、バックアップ サービスの URL です。

#### 例:**https://backup.example.com/**

2. vCloud Director システム管理者アカウントのユーザー名およびパスワードを入力しま す。

3. [ログイン] をクリックします。

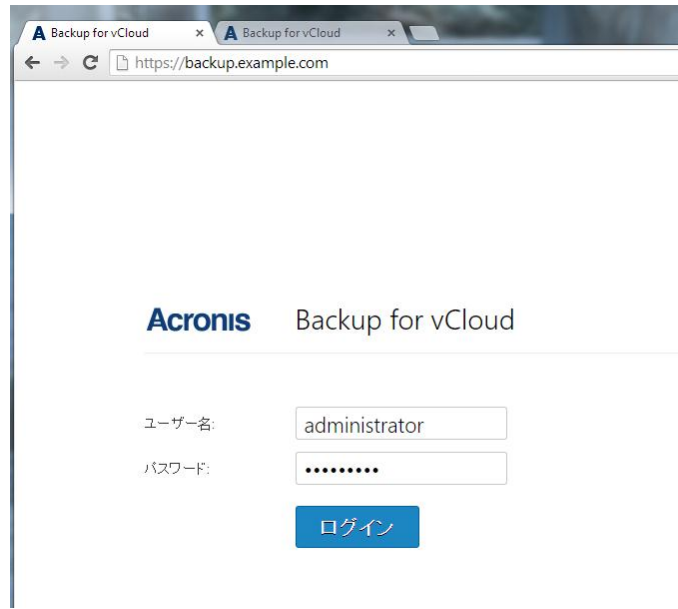

4. [Organizations] (組織) タブをクリックします。

vCloud Director に登録された組織の一覧が表示されます。

組織 設定 ログ

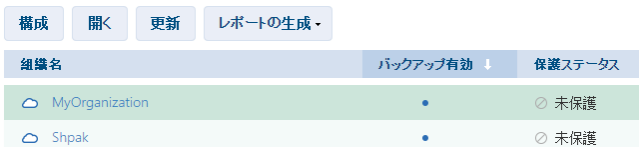

5. バックアップを有効にする組織を選択します。

#### 6. [構成] をクリックします。

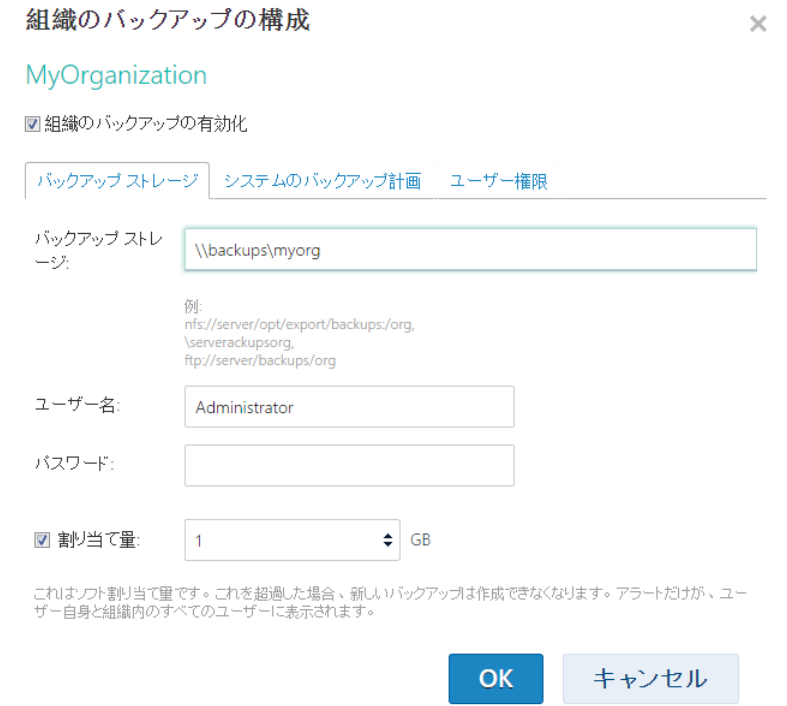

- 7. [バックアップ ストレージ] タブの [バックアップ ストレージ] で、組織のバックアッ プを格納するために割り当てられた共有フォルダへのパスを指定します。フォルダへの アクセスに認証が必要な場合、このフォルダの読み込み/書き込み許可を持つユーザー アカウントの資格情報を指定します。
- 8. 変更を確認します。

# <span id="page-23-0"></span>5.4 仮想コンピュータのバックアップ

1. 組織を選択します。

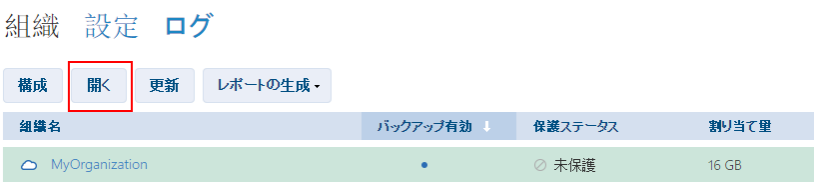

2. [開く] をクリックします。

これで、組織管理者のインターフェイスが表示されます。

3. バックアップする 1 つまたは複数の仮想コンピュータを選択します。

コンピュータが所属する vApp か、 [すべての仮想コンピュータ] 一覧のどちらかから 仮想コンピュータを選択できます。

MyOrg バックアップ ストレージ バックアップ計画 設定 ログ

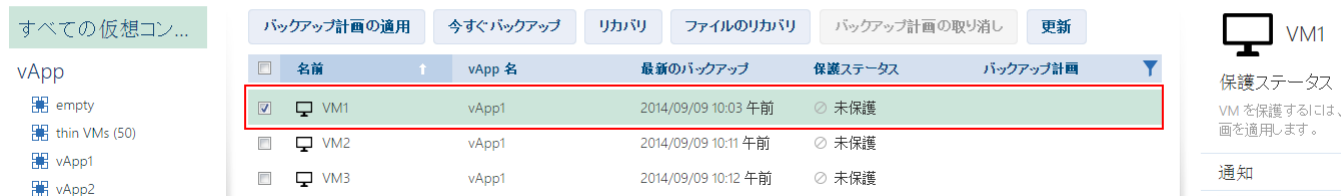

#### 4. [今すぐバックアップ] をクリックします。

ソフトウェアは、10 もの仮想コンピュータを同時バックアップできます。デフォルトの数 は 5 です。

バックアップが開始すると、最高 5 つのコンピュータが [バックアップ中] の保護ステー タスになります。選択したコンピュータのバックアップの進行状況は、右側の [コンピュー タの詳細情報] エリアに表示されます。

MyOrg バックアップ ストレージ バックアップ計画 設定 ログ

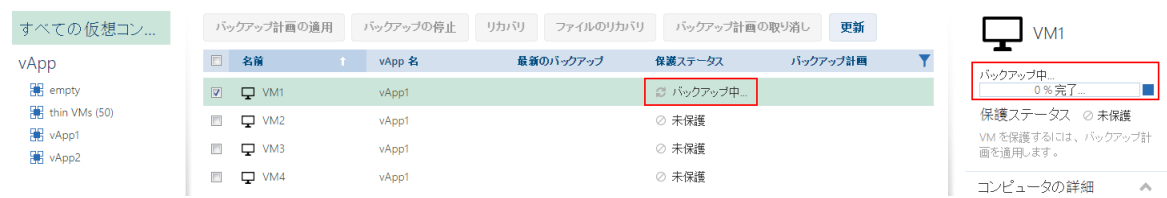

組織のすべてのバックアップが [**バックアップ ストレージ**] タブに表示されます。

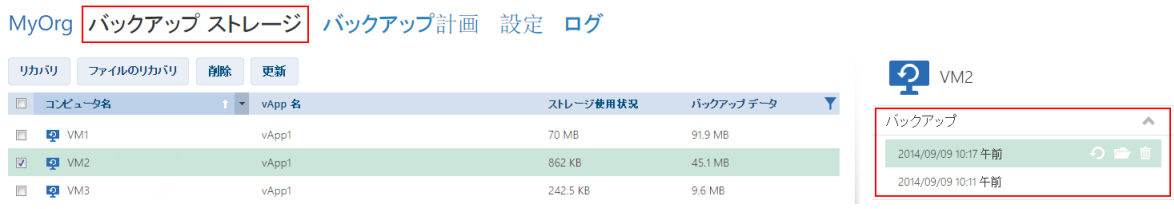

# <span id="page-24-0"></span>5.5 バックアップ計画の適用

仮想コンピュータにバックアップ計画を適用すると、コンピュータのバックアップの作成お よび削除を自動化できます。

1. [すべての仮想コンピュータ] 一覧で 1 つまたは複数の仮想コンピュータを選択するか、 [vApp] 一覧で vApp 全体を選択します。vApp 全体を選択した場合、バックアップ計 画は、vApp 内のすべてのコンピュータと、将来表示される新しいコンピュータに適用 されます。

2. 1 つまたは複数の仮想コンピュータを選択します。

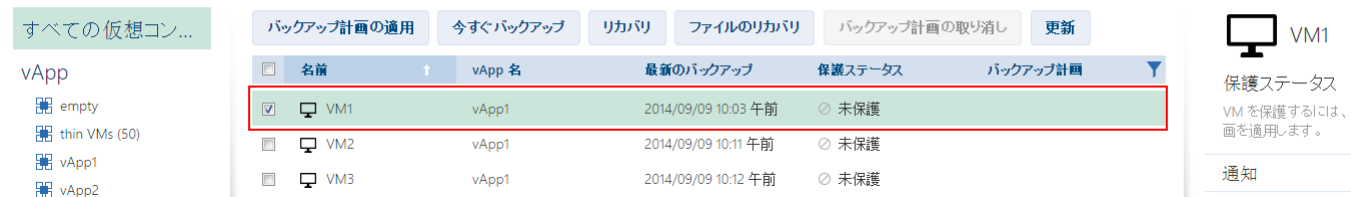

MyOrg バックアップ ストレージ バックアップ計画 設定 ログ

- 3. [バックアップ計画の適用] をクリックします。
- 4. 適用するバックアップ計画を選択します。

現在、ソフトウェアで最初から用意されているバックアップ計画から選択できます。

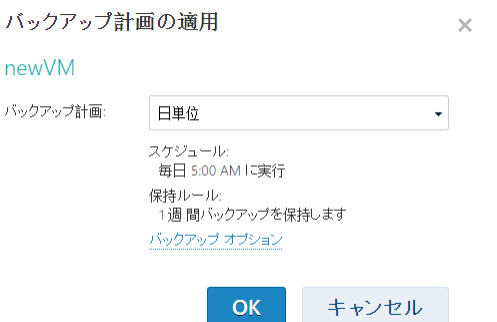

バックアップ計画には、バックアップ サービスに関する次の指定内容が含まれます。

- スケジュール: バックアップを行う時点と頻度
- 保持ルール: バックアップを格納する期間
- バックアップ オプション: 特定のファイルおよびフォルダを除外するかどうか([除 外])、バックアップ操作の結果に関する通知を送信するかどうか([通知])、バックア ップを暗号化するかどうか (「暗号化1)
- 5. [OK] をクリックします。適用されたバックアップ計画の名前は、[バックアップ計画] 列に表示されます。

# <span id="page-25-0"></span>5.6 バックアップ バージョンによる仮想コンピュータ の上書き

このリカバリ手順は、直接 [組織] タブから簡単に実行できます。

1. 組織管理者のインターフェイスで、組織名のタブをクリックします。

2. 上書きするコンピュータを選択し、「リカバリ1 をクリックします。

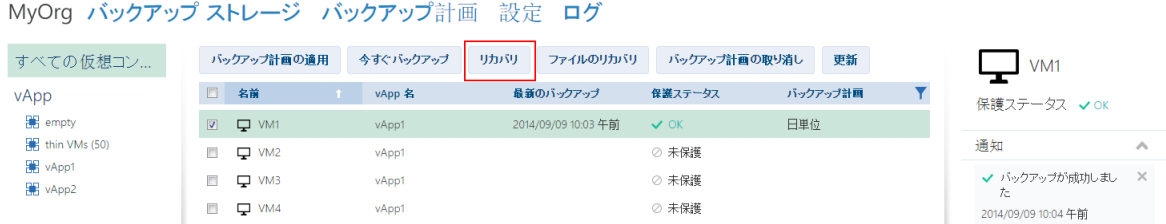

3. [リカバリ ポイント] で、コンピュータがリカバリされる日時を選択します。デフォル トでは最新のリカバリ ポイントが選択されます。

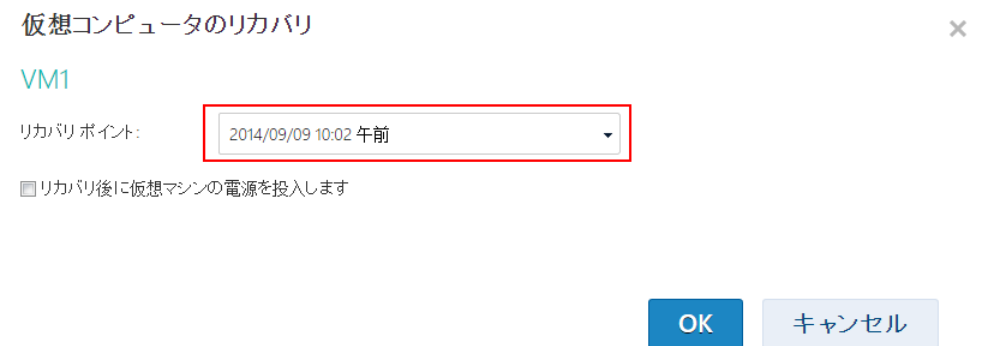

バックアップしたコンピュータで使用されていた 1 つまたは複数のネットワークが vApp にもはや存在しない場合、仮想コンピュータのネットワーク アダプタを vApp のネットワークにマップするように求められます。

- 4. [オプション] [Power on the virtual machine after recovery] (リカバリ後に仮想 コンピュータの電源を投入します) チェック ボックスをオンにします。
- 5. [OK] をクリックします。

リカバリが開始すると、コンピュータは「リカバリ中1 保護ステータスになります。リカバ リの進行状況は、右側の [コンピュータの詳細情報] エリアに表示されます。

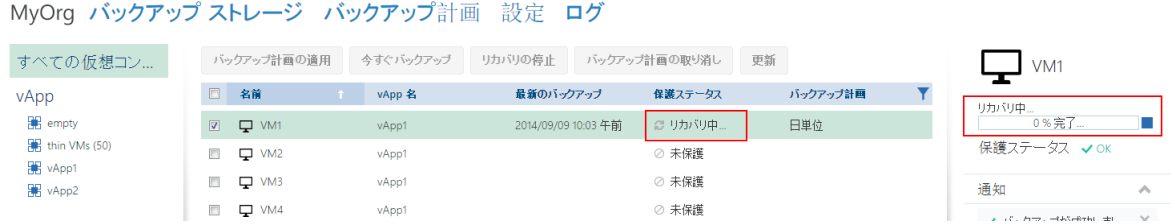

リカバリが完了した後、成功したか失敗したかに関する情報が、[コンピュータの詳細情報] エリアに表示されます。

# <span id="page-27-0"></span>5.7 仮想コンピュータのリカバリ

これは一般的なリカバリ手順です。既存の仮想コンピュータを上書きする場合とは異なり、 この手順では、削除した仮想コンピュータをリカバリし、バックアップからリカバリするこ とによって新しい仮想コンピュータを作成し、コンピュータのネットワーク設定を変更でき ます。

#### 1. 組織管理者のインターフェイスで、[バックアップ ストレージ] タブをクリックしま

す。

MyOrg バックアップ ストレージ バックアップ計画 設定 ログ

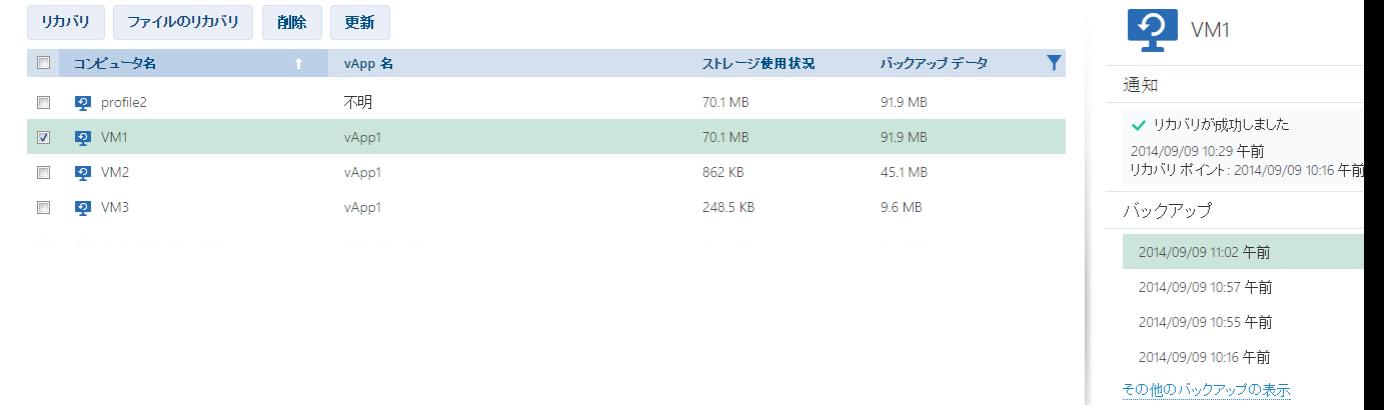

### 2. リカバリするコンピュータを選択し、[リカバリ] をクリックします。

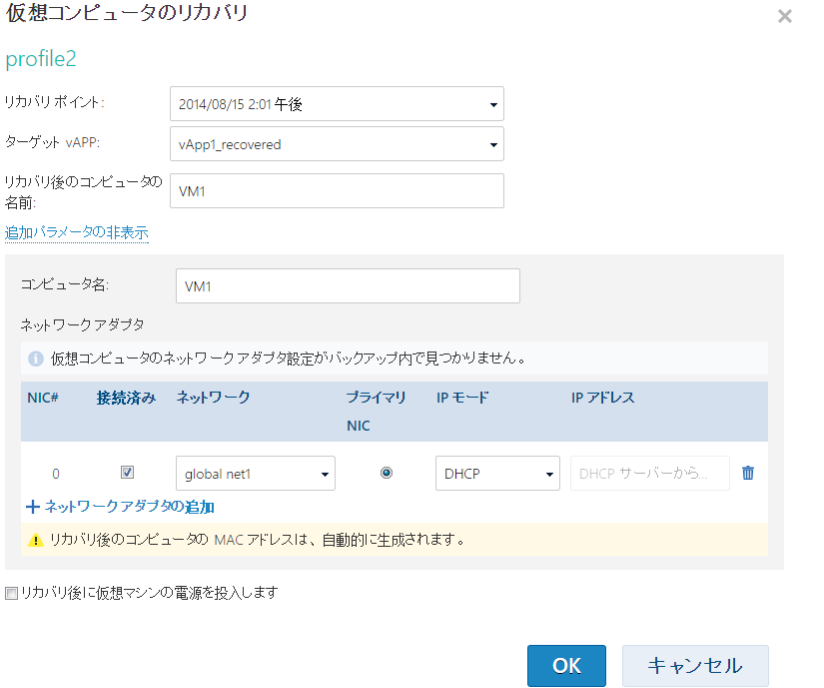

- 3. [リカバリ ポイント] で、コンピュータがリカバリされる日時を選択します。デフォル トでは最新のリカバリ ポイントが選択されます。
- 4. 「ターゲット vApp] で、コンピュータをリカバリする先の vApp を指定します。デフ ォルトでは、元の vApp が選択されます。 元の vApp が組織内にもはや存在しない場合、元の vApp を再作成してコンピュータ をその vApp にリカバリできます。そのようにするには、[元の vApp の再作成] を選 択します。vApp は、コンピュータがバックアップされたときに保持していたパラメー タで作成されます。
- 5. 「リカバリ後のコンピュータの名前1 には、リカバリしたコンピュータの vApp での名 前を入力します。デフォルトでは、元のコンピュータの名前が選択されます。 この vApp に同じ名前のコンピュータが存在している場合、ソフトウェアは vCloud Director でコンピュータの一意の識別子を調べます。同じ一意の識別子を持つコンピュ ータは上書きされます。コンピュータが別の一意の識別子を持つ場合、ソフトウェアは 新しい仮想コンピュータを作成して、(1) などのサフィックスをその名前に付加しま す。
- 6. [追加パラメータの表示] で,次のいずれかの操作を行えます。
	- [コンピュータ名] で、ネットワーク上でコンピュータに与えられている名前を変更 するか指定します。
	- 「ネットワーク アダプタ] で、コンピュータのネットワーク アダプタの設定を変更 または指定するか、ネットワーク アダプタを追加または削除します。
	- [MAC アドレスの保存] で、コンピュータのネットワーク アダプタ (新たに追加し たアダプタを除く)が元のコンピュータのアダプタと同じ MAC アドレスを持つかど うかを指定します。
- 7. [オプション] [Power on the virtual machine after recovery] (リカバリ後に仮想 コンピュータの電源を投入します) チェック ボックスをオンにします。
- 8. **[OK]** をクリックします。

#### リカバリの進行状況は、右側の [コンピュータの詳細情報] エリアに表示されます。

MyOrg バックアップ ストレージ バックアップ計画 設定 ログ

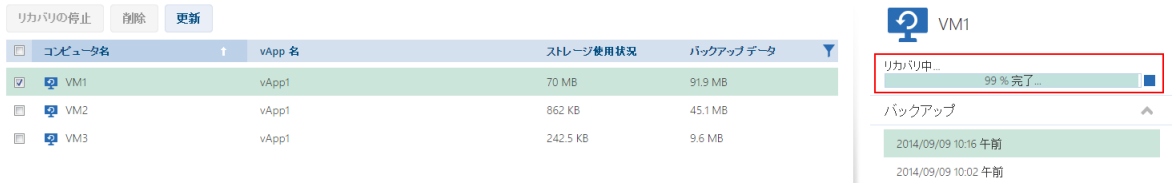

リカバリが完了した後、成功したか失敗したかに関する情報が、[コンピュータの詳細情報] エリアに表示されます。

# <span id="page-29-0"></span>5.8 仮想コンピュータのバックアップからのファイルの

### リカバリ

この手順では、仮想コンピュータ自体をリカバリせずに、仮想コンピュータのバックアップ からファイルおよびフォルダをリカバリできます。選択したファイルおよびフォルダ は、.zip ファイルとしてダウンロードに使用できます。

#### 仮想コンピュータのファイルをリカバリするには

- 1. [組織] タブまたは [バックアップ ストレージ] タブを開きます。
- 2. リカバリするファイルを含む仮想コンピュータを選択し、[ファイルのリカバリ] をクリ ックします。
- 3. 「リカバリ ポイント] で、ファイルをリカバリする日時を選択します。

### サービスは、その時点にコンピュータ上に存在していたボリューム、ファイル、および フォルダを表示します。フィルをリカバリできないボリュームは表示されません。

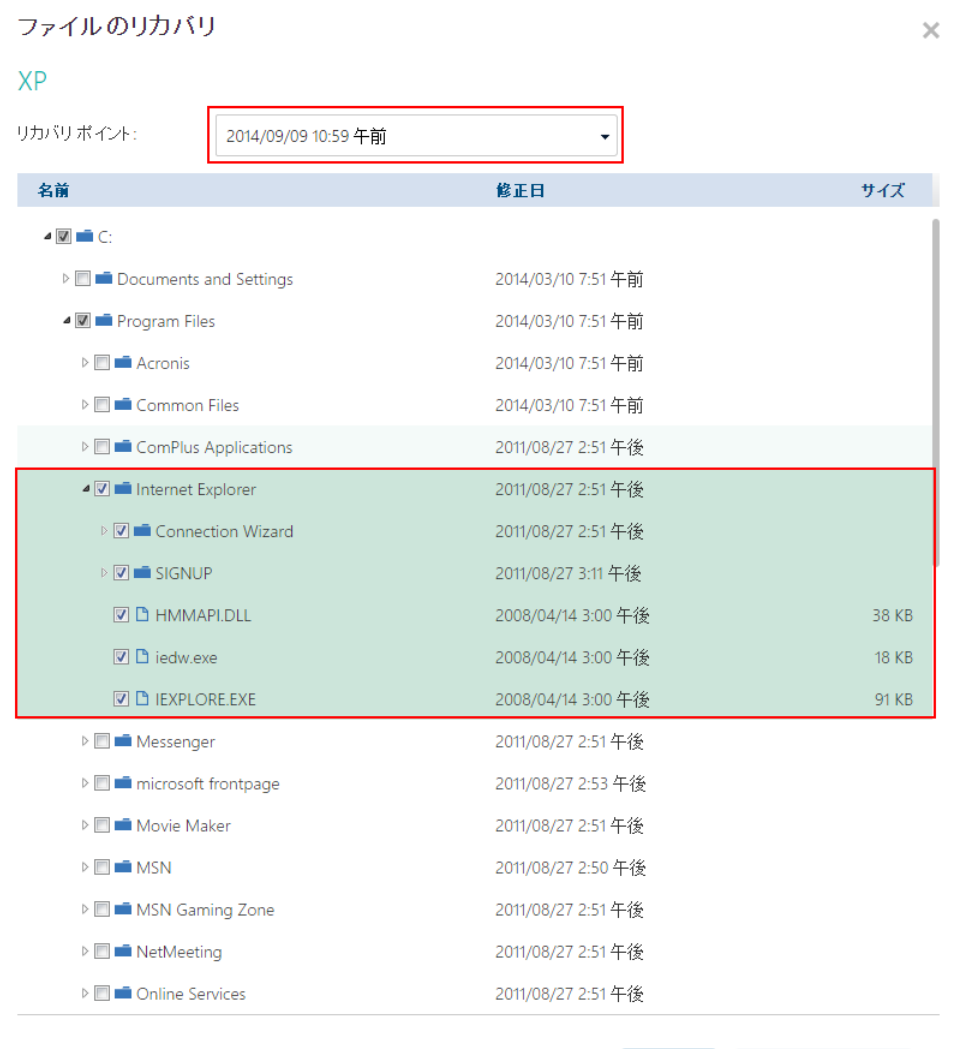

OK キャンセル

リカバリするファイルおよびフォルダを選択し、[OK] をクリックします。

リカバリの完了後、.zip ファイルをダウンロードするリンクが、右側にある [コンピュータ の詳細情報] エリアの [バックアップ ストレージ] タブに表示されます。

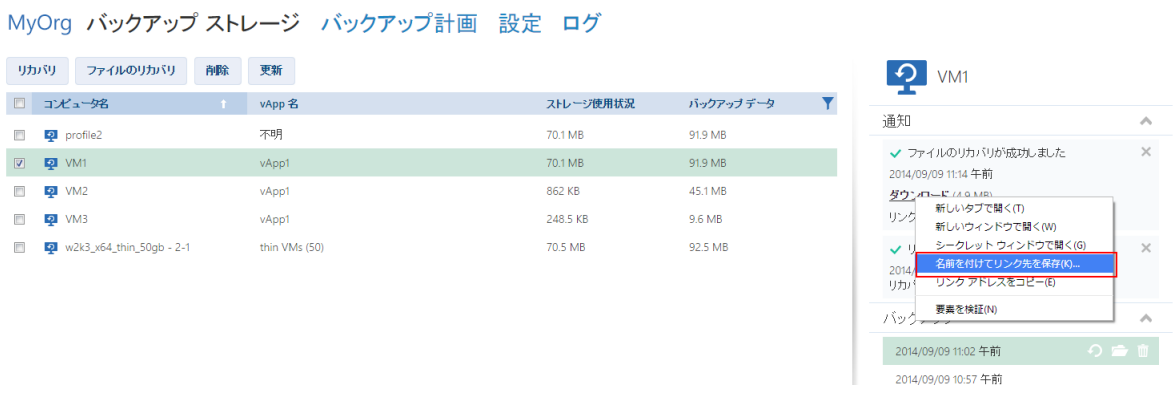

このリンクは 24 時間有効です。サービスにログインしているときにのみリンクを使用でき ます。

ファイルは、全体的なフォルダ構造で .zip ファイルにまとめて保存されます。たとえば、 C:¥Documents¥Report.doc ファイルは Drive(C)¥Documents フォルダの .zip フ ァイルに保存されます。